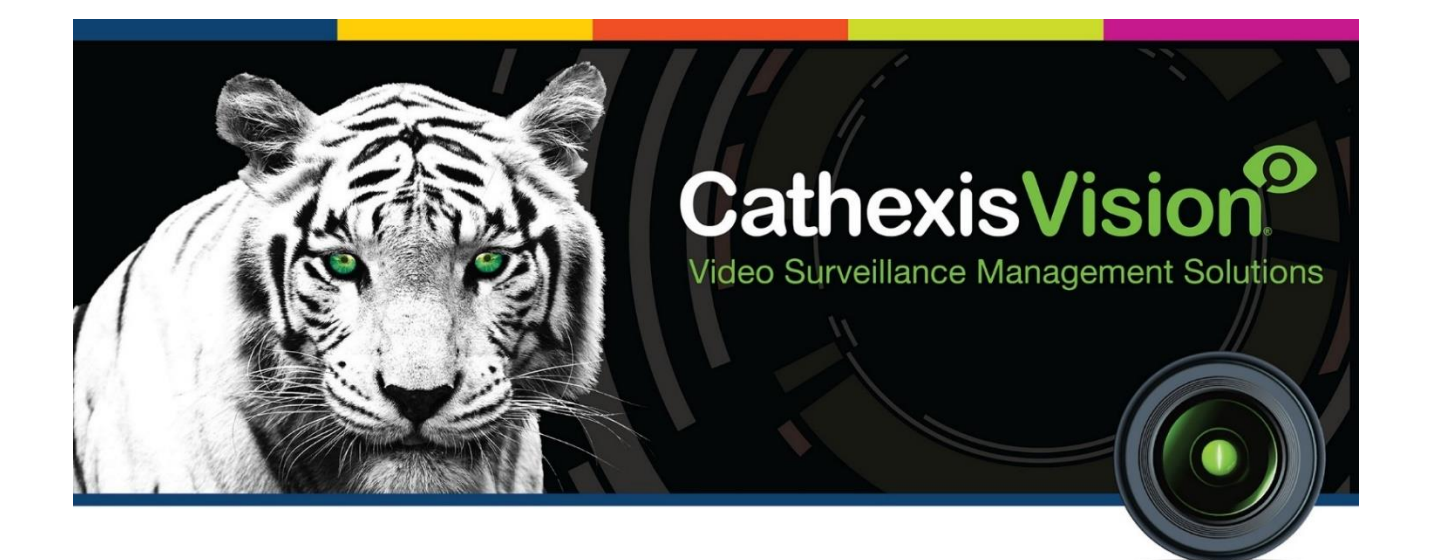

# Axis Vaxtor Container Recognition App-note

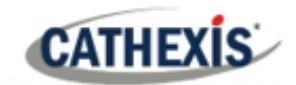

# **Contents**

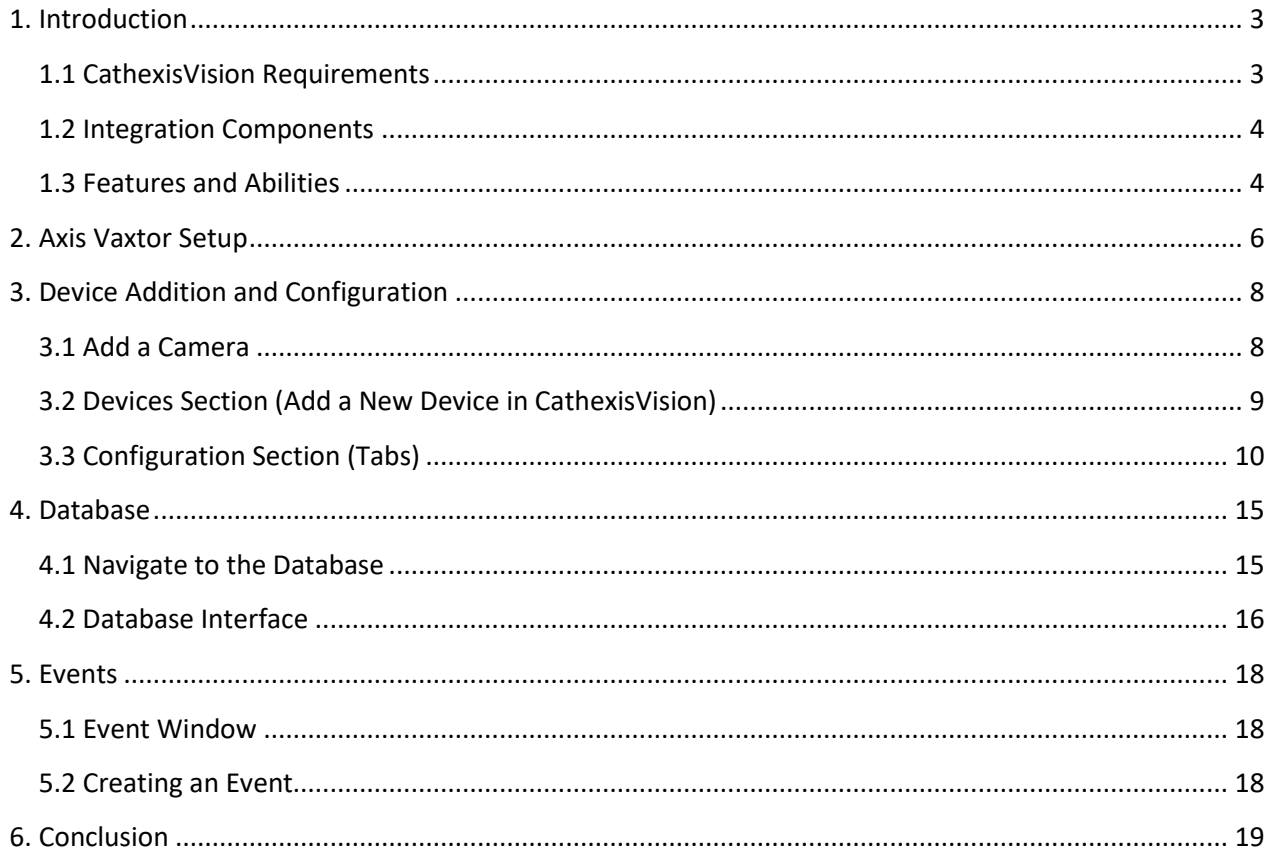

While Cathexis has made every effort to ensure the accuracy of this document, there is no guarantee of accuracy, neither explicit nor implied. Specifications are subject to change without notice.

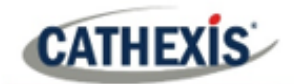

## <span id="page-2-0"></span>**1. Introduction**

This document details the integration of the Axis Vaxtor Container recognition software with CathexisVision LPR interface. The Axis Vaxtor Container Recognition is the camera-based video analytics module which provides container identification information. The information captured by the Vaxtor app is then sent to the CathexisVision system through the CathexisVision LPR interface.

#### **Note**:

- 1. For information regarding the regular operation of Vaxtor Container Recognition services, please consult the relevant documentation.
- 2. The Vaxtor system posts Container identification data to the configured port on the CathexisVision NVR.
- 3. Cameras are configured in CathexisVision as standard and are recognised as an LPR camera.
- 4. The camera used and the NVR should be properly synced to the same time source with the same time zone.

## <span id="page-2-1"></span>**1.1 CathexisVision Requirements**

## **1.1.1 General Requirements**

- CathexisVision 2020.3 and later.
- Windows 10: 64-bit and later; Windows Server 2016 and later.
- Minimum of 4GB of RAM required.

**Note**: If the user plans on installing this integration on a Linux unit, contact [support@cat.co.za.](mailto:support@cat.co.za)

## **1.1.2 License Requirements**

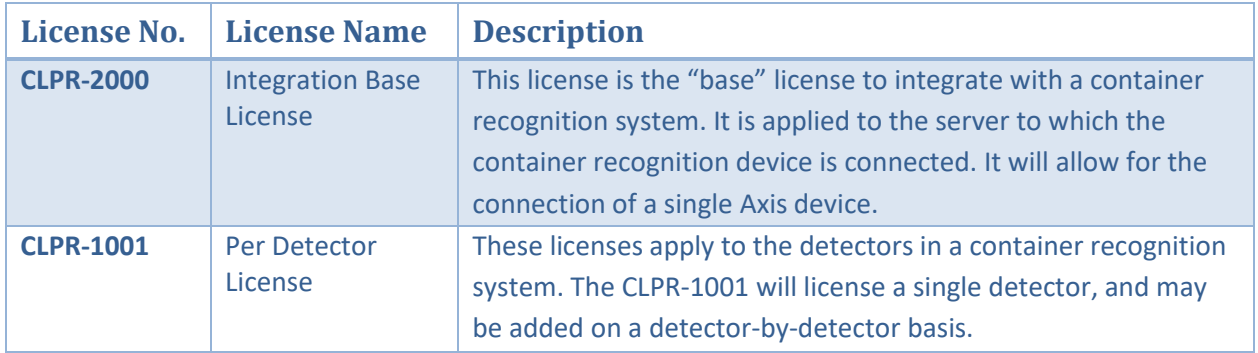

**Note**: In this integration, individual devices will require a license for each device.

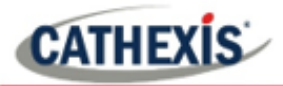

#### **A NOTE ON CAMERA CHANNELS**

The CathexisVision software packages have **limits on camera channels**. A multi-sensor camera is physically a single device (camera) but it requires a camera channel for each one of the internal cameras. The same applies to an encoder: a 16-channel encoder will account for 16 camera channels on the CathexisVision software, even though it is a single device.

## <span id="page-3-0"></span>**1.2 Integration Components**

All CathexisVision integrations have two component levels: **Device** and **Object**.

- **Device** The device is CathexisVision software's interface, which handles all the interaction between CathexisVision and the integrated hardware. When an integration is added to the CathexisVision system, a device is added. The messages received from the device are called Device Events.
- **Objects** Objects are the individual pieces of hardware that comprise the integration. There may be multiple "object types" under the objects group. For example, the main controller and door nodes of an access control system are both objects. They are different types of objects.

## <span id="page-3-1"></span>**1.3 Features and Abilities**

- All device messages are databased as Access events, security events and information event message.
- Device objects can be used to trigger events.
- There is a specific setup on the Axis Vaxtor side. Select the Axis Vaxtor Setup and enter the VaxOCR Containers Application: make sure the container is version 2.1–24.

## **1.3.1 Device Objects**

Objects may be linked to cameras to associate device events with video footage.

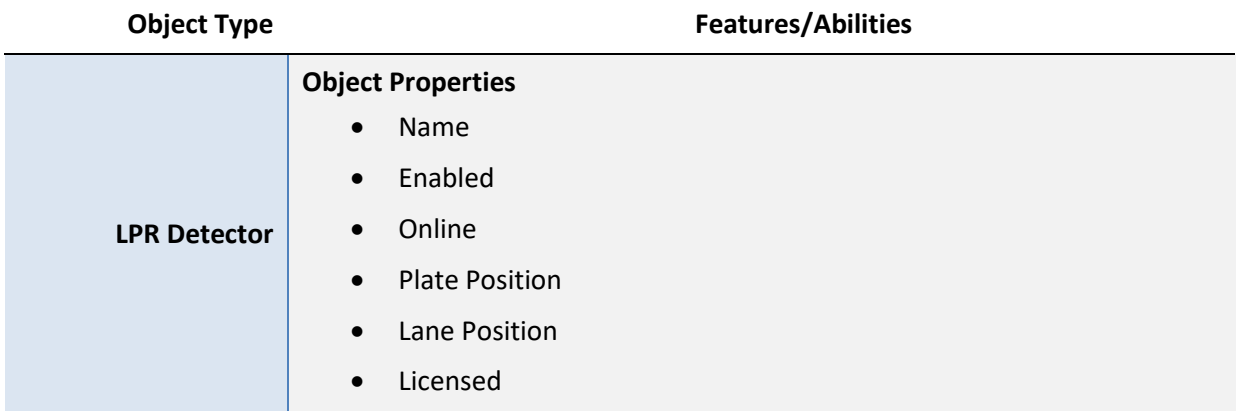

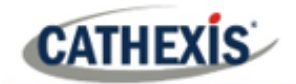

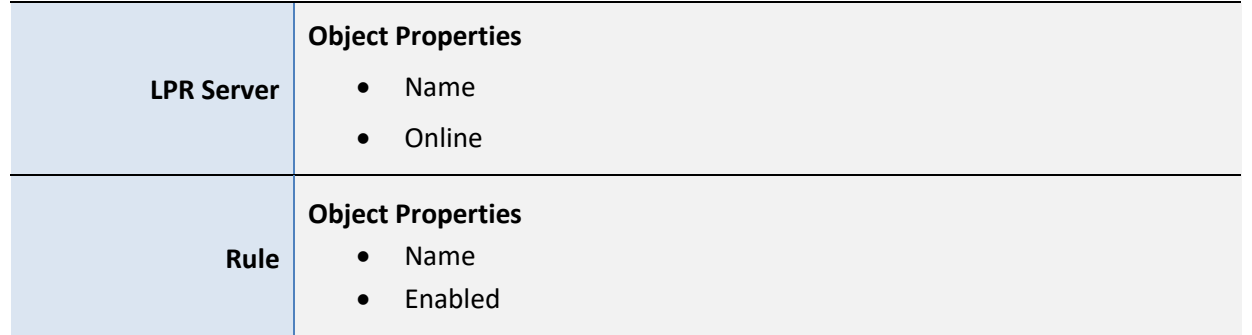

## **1.3.2 Metadatabase**

A unique metadatabase is created on the CathexisVision server for this integration. It is fully searchable with configurable filters based on device event information (as above) and time stamping. The filtered event/s and the associated video will then be available for review in a new window from which an archive can be created and exported.

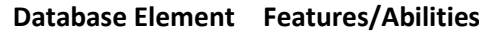

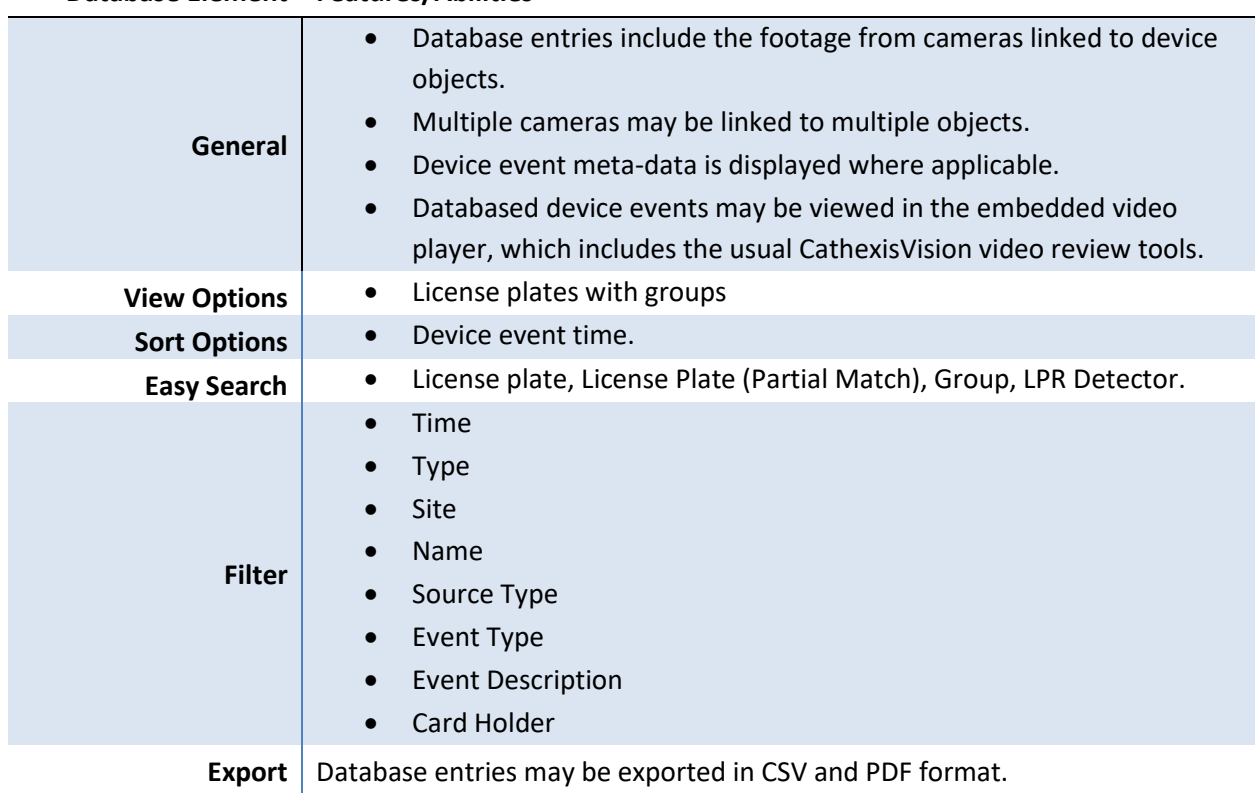

#### **USEFUL LINKS**

*To view tutorial videos on CathexisVision setup, visi[t https://cathexisvideo.com/resources/videos](https://cathexisvideo.com/resources/videos)*

*Find answers to Cathexis Frequently Asked Questions:<https://cathexis.crisp.help/en/?1557129162258>*

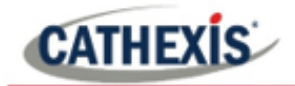

# <span id="page-5-0"></span>**2. Axis Vaxtor Setup**

1. Select the Axis Vaxtor Setup and enter the VaxOCR Containers Application.

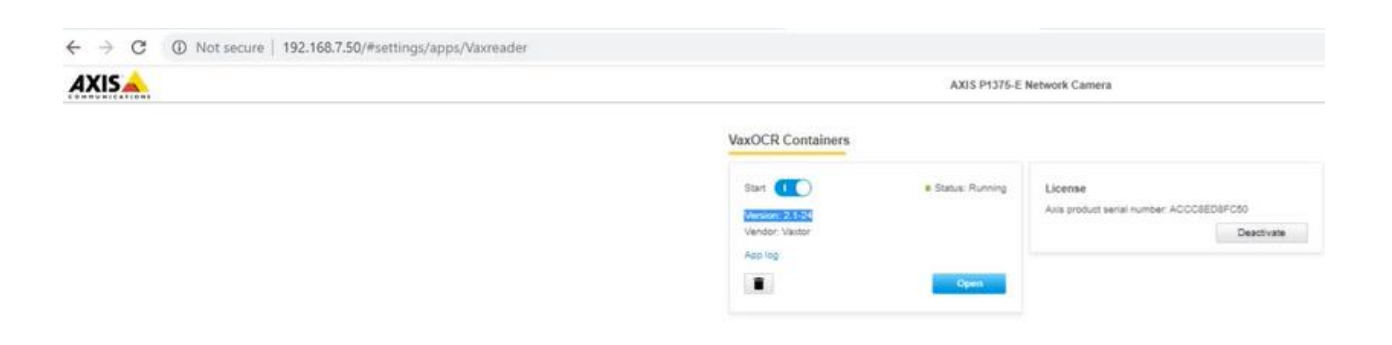

2. Make sure the container is version 2.1-2.4.

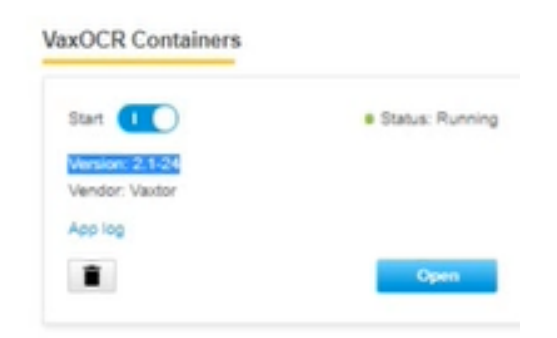

3. Navigate to **Reporting**. Open the TCP Server.

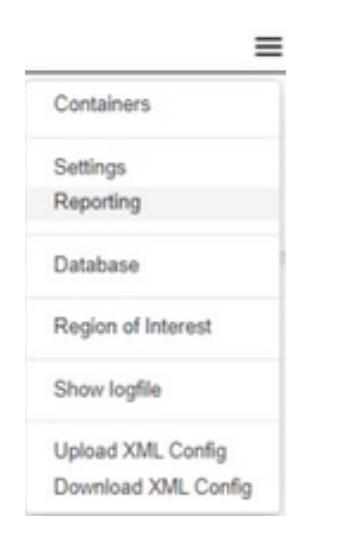

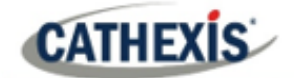

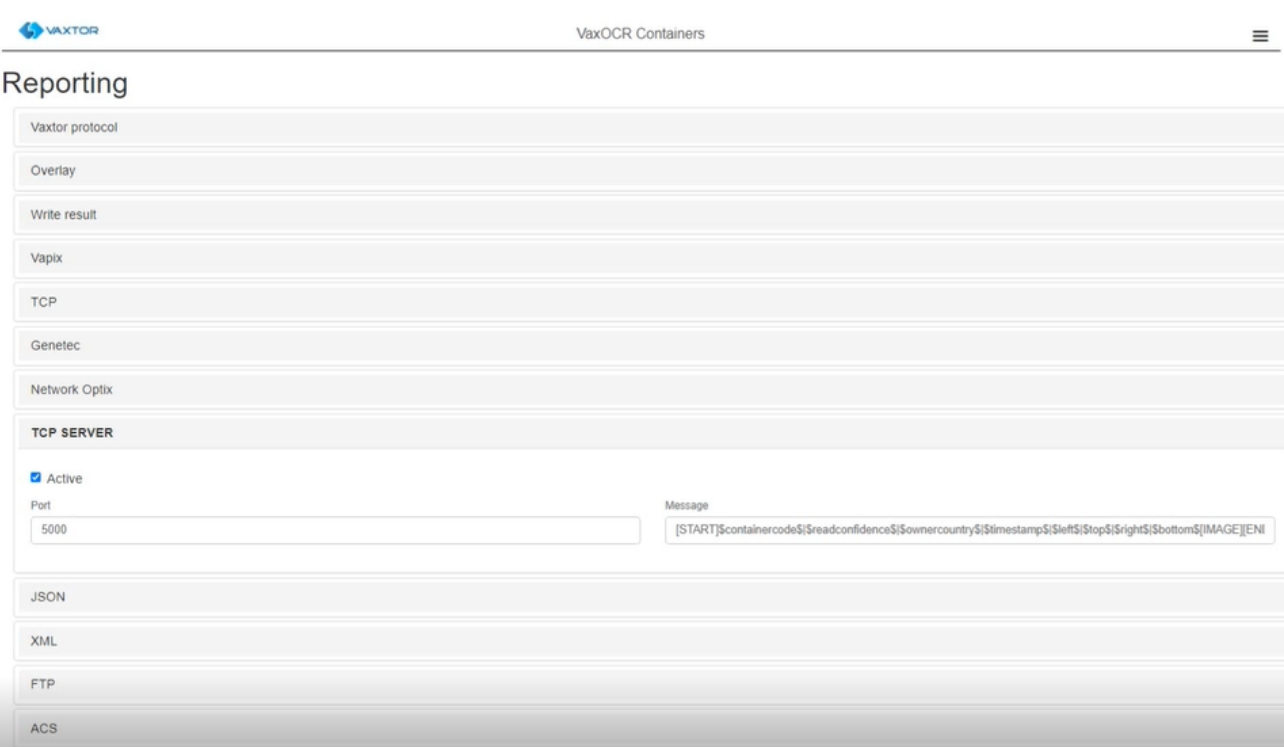

4. The port number is set to 5000. The message below must be copied, because it gets sent to Cathexis Software:

[START]\$containercode\$|\$readconfidence\$|\$ownercountry\$|\$timestamp\$|\$left\$|\$top\$|\$right\$|\$b ottom\$[IMAGE]\$image\$[END]

Message

[START]\$containercode\$|\$readconfidence\$|\$ownercountry\$|\$timestamp\$|\$left\$|\$top\$|\$right\$|\$bottom\$[IMAGE][ENI

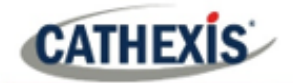

# <span id="page-7-0"></span>**3. Device Addition and Configuration**

This section details the procedure for setting up CathexisVision LPR integration and Axis Vaxtor Container Recognition App to effectively communicate with each other.

## <span id="page-7-1"></span>**3.1 Add a Camera**

The first step is to add the Axis Camera by selecting **Servers / Cameras / Right-click / New.**

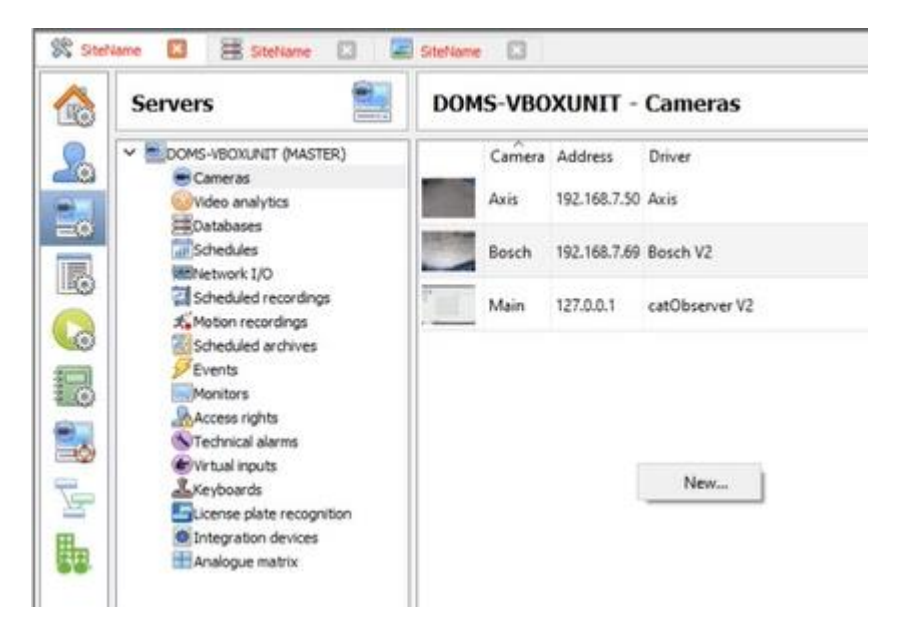

#### The **Axis camera's driver, and IP address** are listed below:

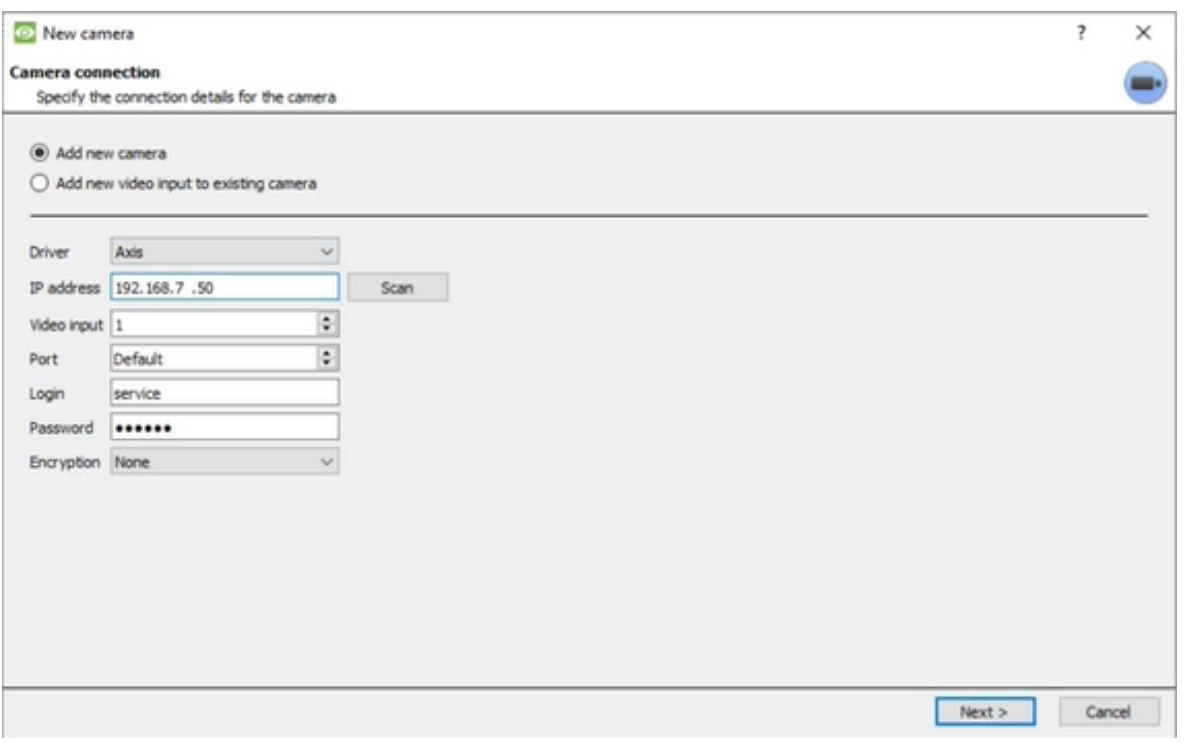

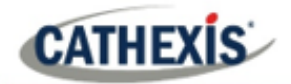

## <span id="page-8-0"></span>**3.2 Devices Section (Add a New Device in CathexisVision)**

Integrations are added on a server-by-server basis. They are managed in the Integration Devices panel, under the **Setup Tab** of the servers to which they are added. To get to the Integration Panel, follow this path:

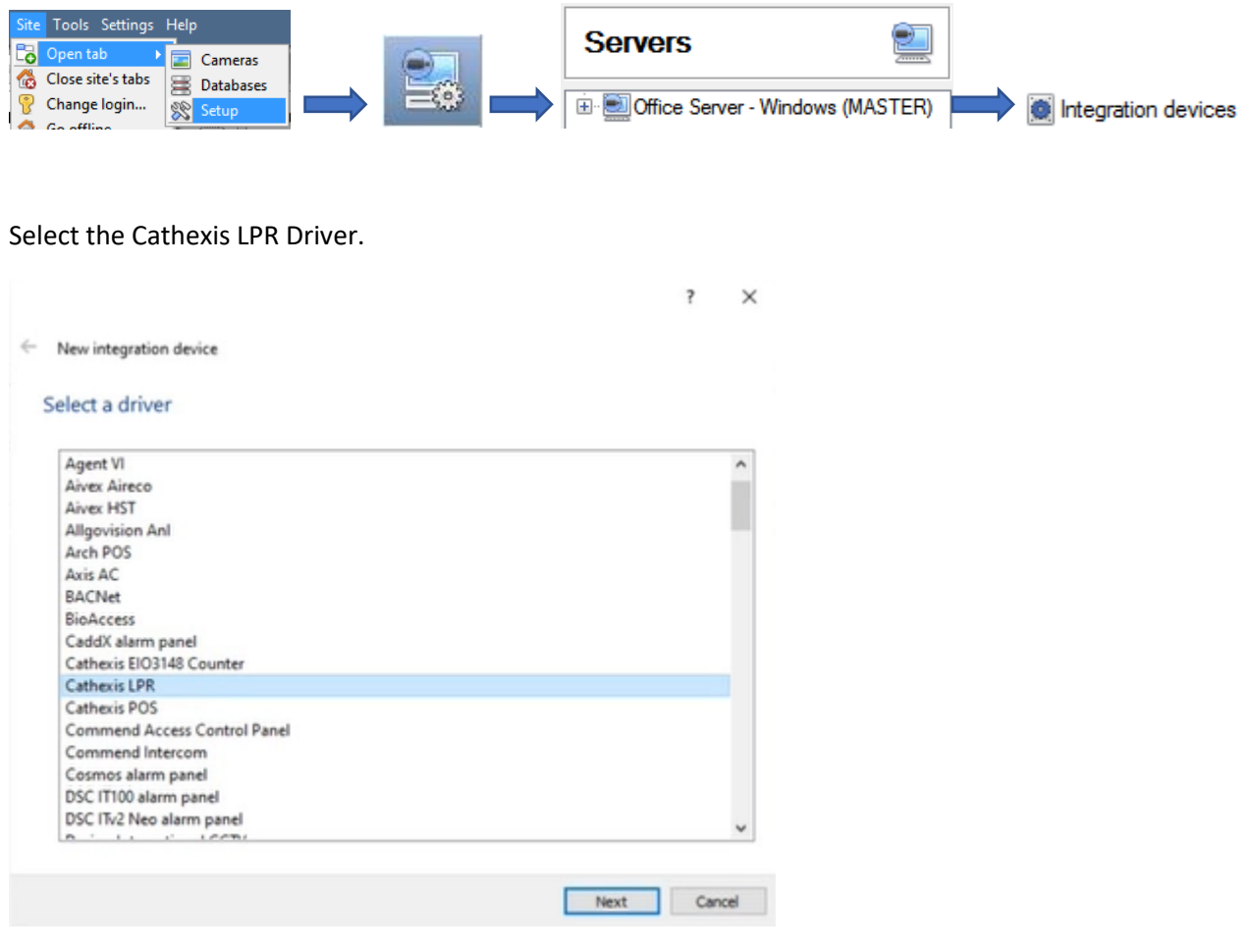

There are two sections in the Integration Panel.

The **Devices** list will list the integration devices that are attached to the server.

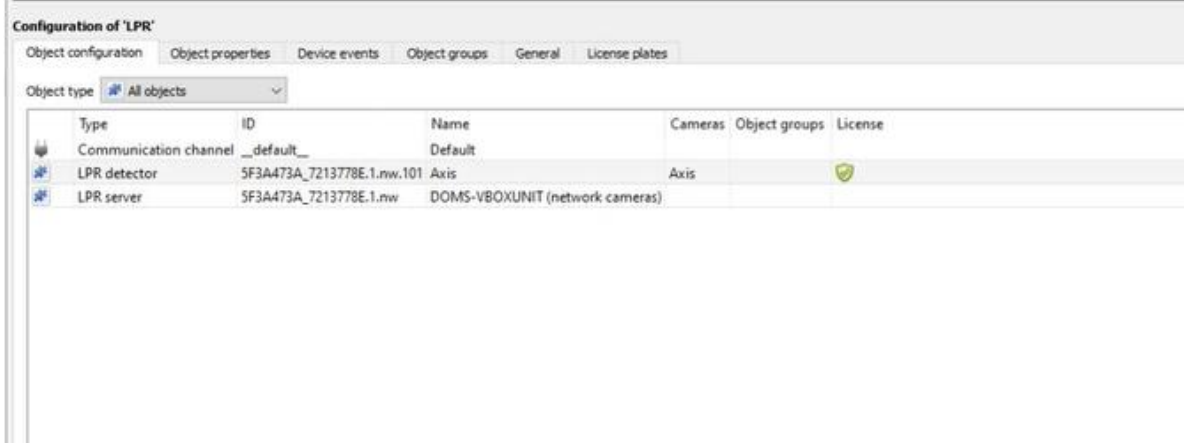

The **Configuration** section enables editing/reviewing, the device selected in the **Devices** section.

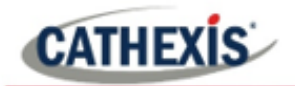

### **3.2.1 Device Addition**

- 1. New device Conce in the Integration Panel, click on **New device** in the Devices section. This will open the addition dialogue.
- 2. Select **Cathexis LPR** driver from the list.

**Note**: As indicated, the Vaxtor Container Recognition module interfaces to the CathexisVision LPR interface. The result is a container code but headings are for the default LPR.

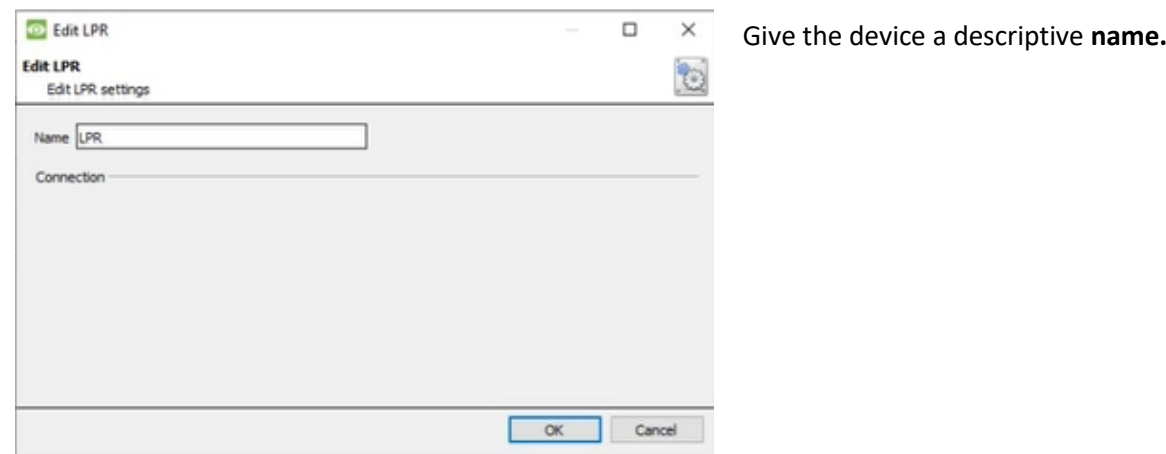

## <span id="page-9-0"></span>**3.3 Configuration Section (Tabs)**

The configuration section is divided up into a number of tabs. These tabs are: **Object configuration, Object properties, Device Events, Groups,** and **General.**

## **3.3.1 Object Configuration Tab**

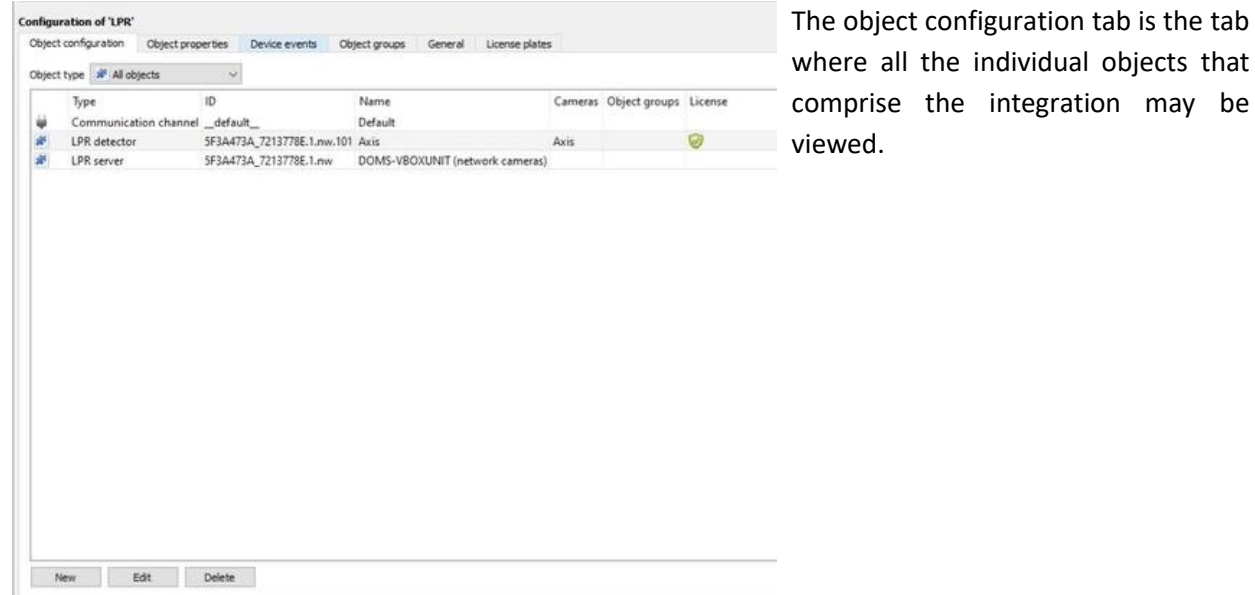

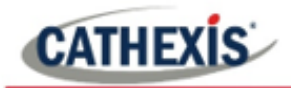

#### *3.3.1.1 Object Configuration Buttons*

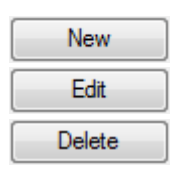

Click on **New** to add a new object.

Click on **Edit** to open up an existing object for editing.

Click on **Delete** to delete an existing object from the CathexisVision configuration.

#### *3.3.1.2 Object Configuration Right-click Options*

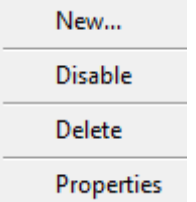

**New** will open up the dialogue box to add a new object. **Disable/Enable** allows manually enabling/disabling individual objects. **Delete** will permanently remove this object from the list. **Properties** will open up the object properties. Edit the object from here, specifically, assign cameras to this object, as well as define user access levels for it.

## **3.3.2 Object Properties Tab**

The object properties tab is where all object properties may be viewed.

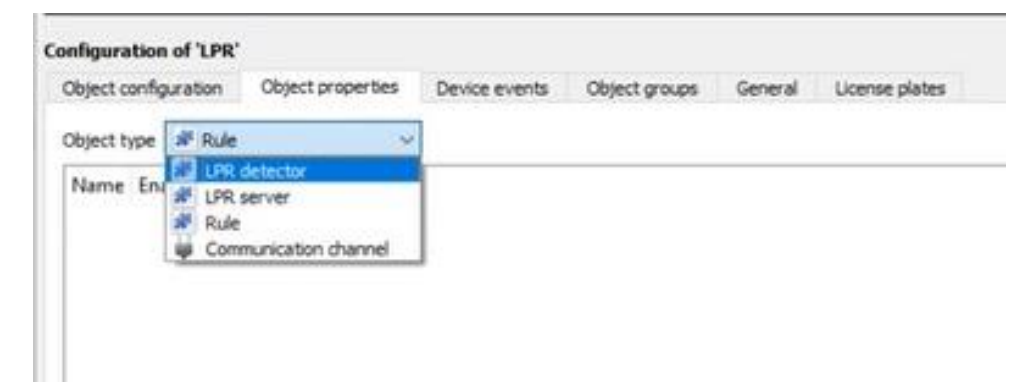

## **3.3.3 Device Events Tab**

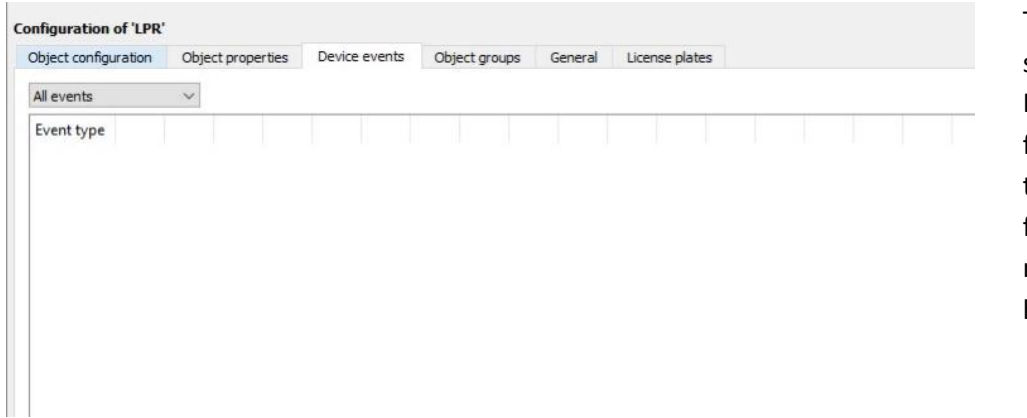

This lists all Events sent from the device. It is an excellent way for installers to see that the integration is functioning, and to monitor the Events happening on site.

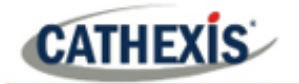

## **3.3.4 Object Groups Tab**

Create groups of the same type of object.

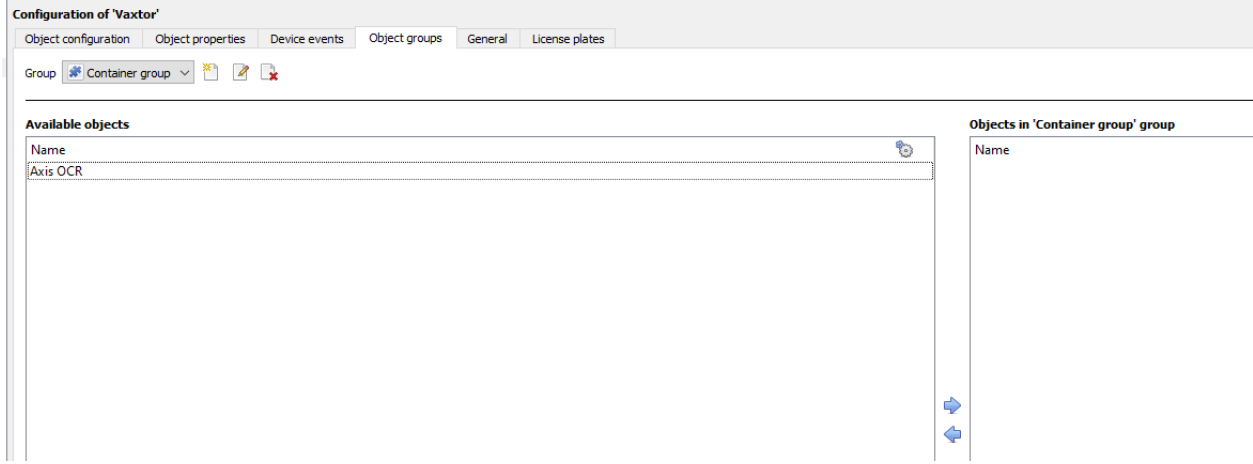

**Tip:** This is very useful when setting up Events, because Events can be triggered by an object group. (For example, a group will trigger, if any of the devices in that group is triggered.)

#### *3.3.4.1 Create a Group*

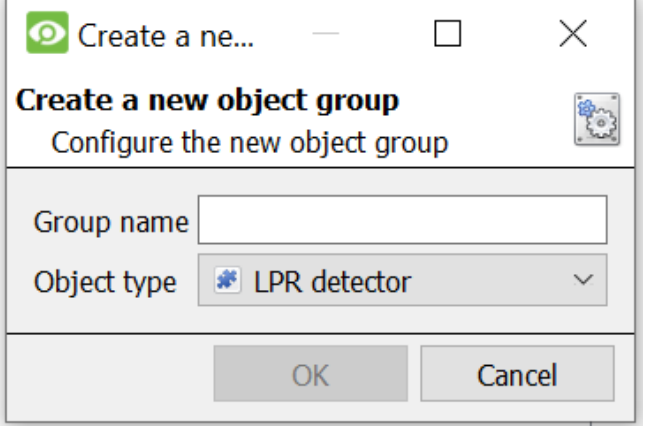

- Click to create a group.
- $\mathscr{D}$ Click to edit a group.

**Note**: Once a group has been created, the object type of the group may not be edited.

Give the group a descriptive **Group name.**

Click on the drop-down menu to select the **Object type** to group.

A list of Available Objects will appear. Multiple objects may be selected at a time.

- $\Box$  To add these objects to the group, select them and click this arrow.
- To remove these objects from the group, select them and click this arrow.

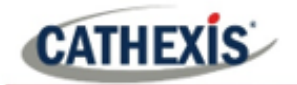

## **3.3.5 General Tab**

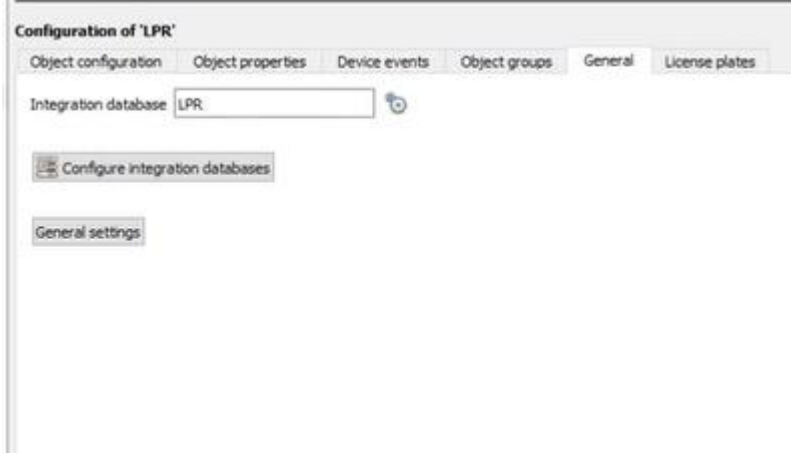

Currently the general tab deals with the **Integration database**. Here, select an existing database, or configure a new database for the integration.

**Note**: Each integrated device needs to be attached to an Integration database. Without setting up/adding a database here, the integration will not function properly within the CathexisVision system.

#### *3.3.5.1 Configure a New Dtabase*

Configure integration databases

If a database is not yet created, clicking on this button will navigate to the integration database setup.

#### **Initialise the Integration Database**

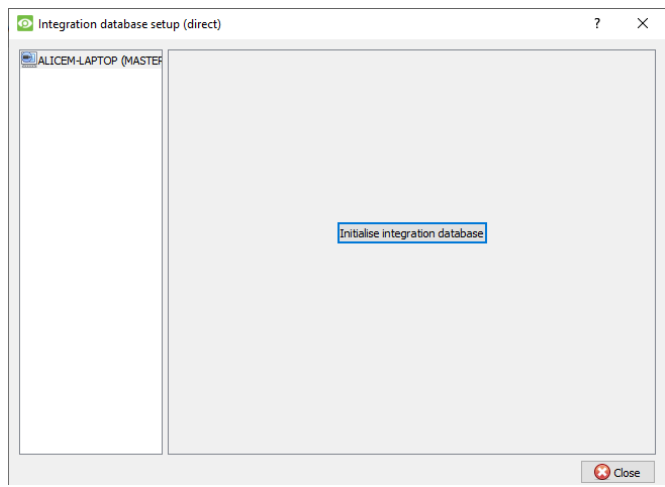

The first time an integration database is added, initialise this feature on the unit. This will add a broad database, within which all of the integrated device's databases will be added.

Initialise integration database Select the unit to which to add the database from the list on the left. Click **Initialise integration database**.

Choose which partition the database will be formed on, and select how much space it will take up.

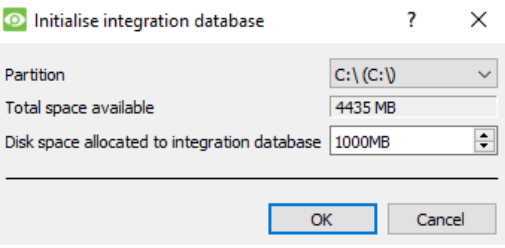

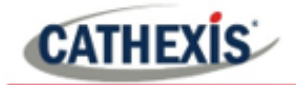

New

#### **Add a New Devices Database**

After initialisation, add the database for the integration being worked with.

Click on the **New** button, at the bottom of the **Create database** window.

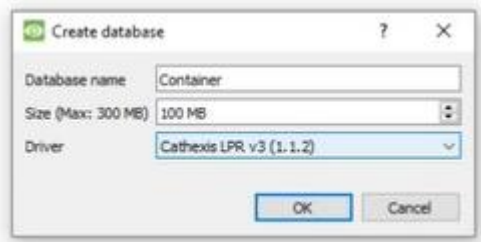

Give the Integration database a descriptive **Database Name**. For example, Container.

Allocate a **Size** to the new device database.

Choose the device **Driver** that the device will be using. Click on **OK** to create the database.

#### *3.3.5.2 Select the Integration Database*

Be sure to select the Cathexis LPR v3

(1.1.2).

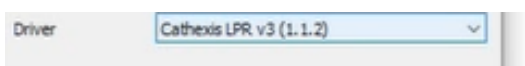

Integration database | -- select integration database --

Once a database has been created, the user may select it by clicking on the **gear icon**, and selecting it in the dialogue that appears. Only databases which relate to the device being added should appear.

행

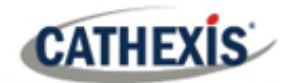

## <span id="page-14-0"></span>**4. Database**

The database tab allows one to navigate to the databased entries, for each individual database. In the database tab, each database is presented as a table. It has built-in filters, and the ability to navigate by timestamp. If a database entry has an associated recording, it is possible to launch this recording, from within the database tab.

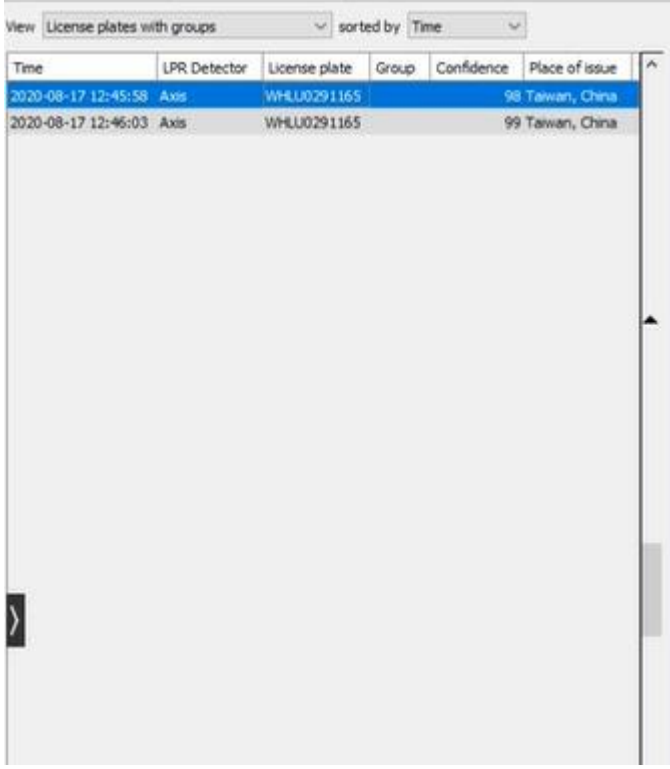

Most integrations will have a different database presentation, and unique filters, due to the different parameters sent by the integrated device to CathexisVision.

## <span id="page-14-1"></span>**4.1 Navigate to the Database**

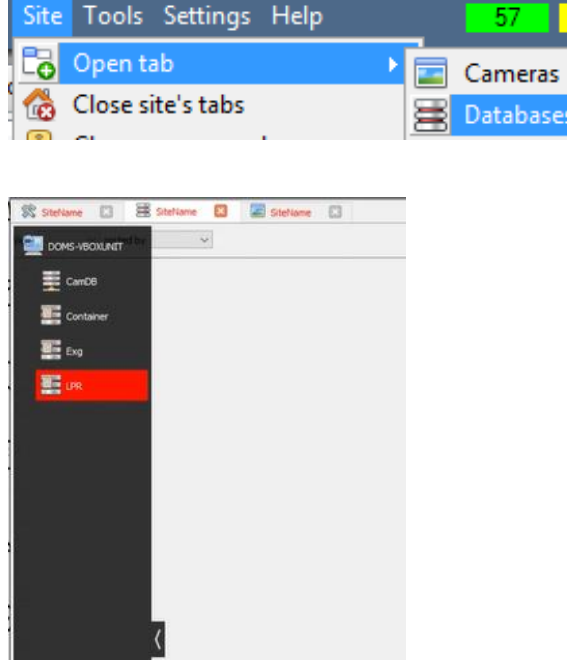

View the information stored in the Integration database, by following the path seen to the left.

This navigates to the Database Tab.

When the database tab opens, select the relevant integration database from the database panel that opens on the left-hand side. The databases are ordered under the NVRs that they are attached to.

To open and close this list, click on the arrow in the centre of the list:

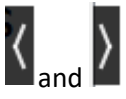

005-20200928-273 20 December 2021 2005-20200928-273 15

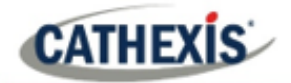

## <span id="page-15-0"></span>**4.2 Database Interface**

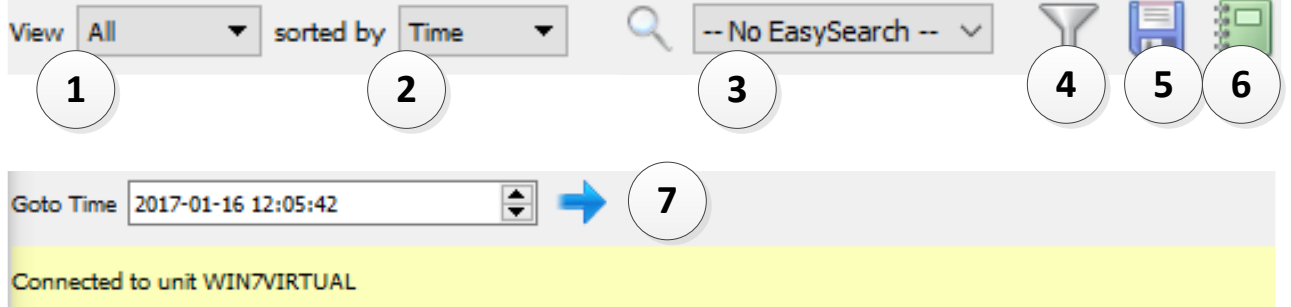

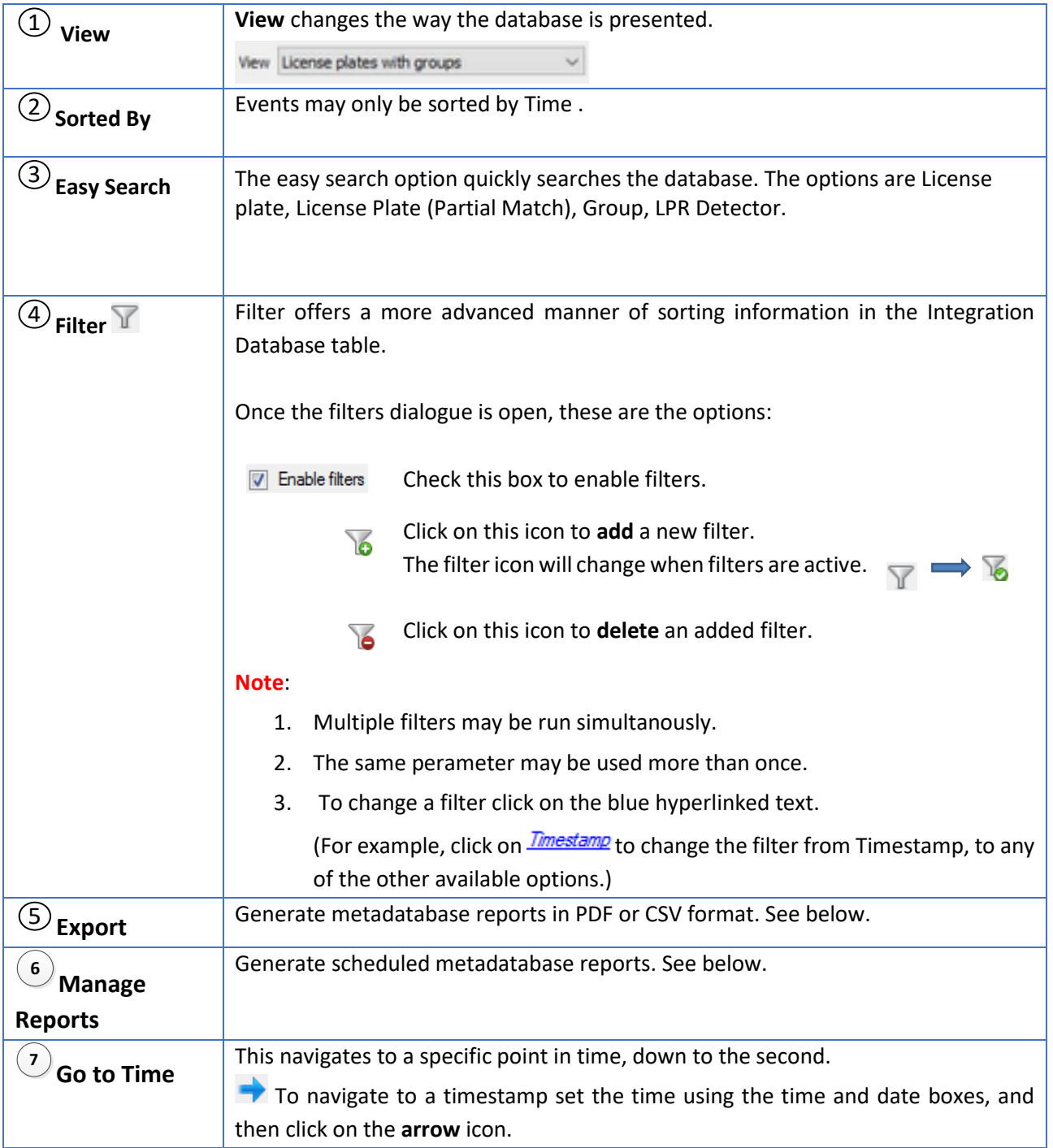

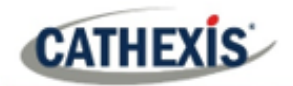

## **4.2.1 Viewing an Entry's Associated Recording**

This integration uses the new video option where the video player is embedded in the database view. This player uses the same timeline features as the CathexisVision **cameras tab.**

To view an associated recording, simply left-click on a database entry, which has the camera icon  $\equiv$ in the **Links** column. Then click play in the video player.

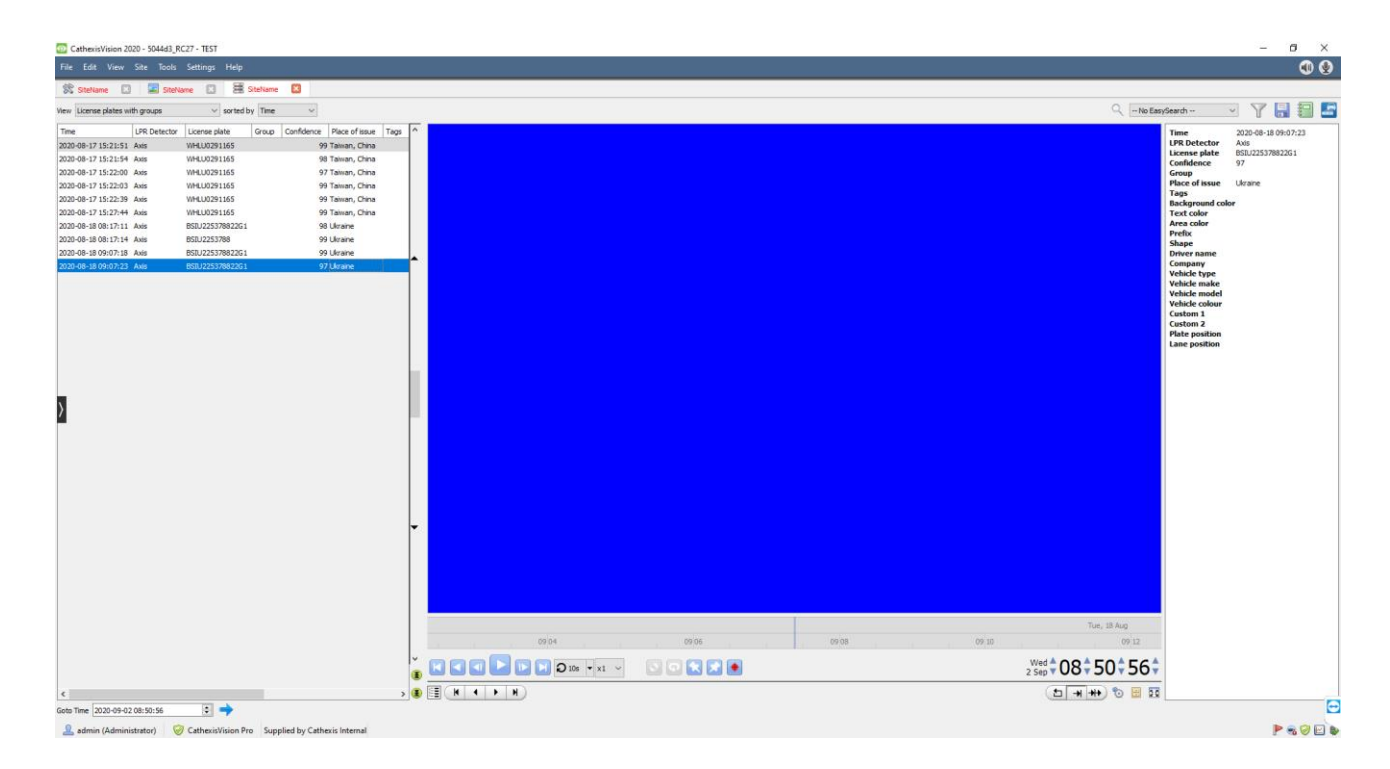

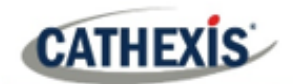

## <span id="page-17-0"></span>**5. Events**

A CathexisVision Event has a trigger, which causes an action. Integrated devices may be set to act as triggers, or as actions. This document will detail the Cathexis LPR / Vaxtor Container specific aspects of Events. There is a comprehensive guide to CathexisVision Events in the main setup manual.

Most of the data that CathexisVision receives from a device is presented in the **Events interface**. This is done in order to give the user a full range of options. As a result, some of the options presented in the interface may be impractical as event triggers, or actions.

## <span id="page-17-1"></span>**5.1 Event Window**

Events in CathexisVision are set up via the Event Window. This has 4 tabs: in the **General Tab** an event is given a name, description, schedule and priority; in the **Triggers Tab** the trigger/s for the event is/are defined; in the **Actions Tab** the action/s, which the event takes, is/are defined; in the **Resources Tab** the various site resources, which can be used as part of an event, are defined.

**New Event** 

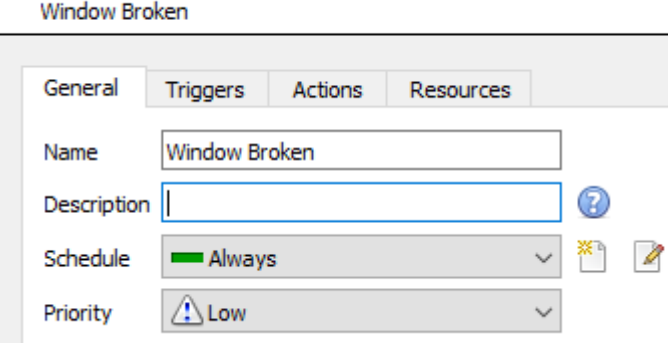

## <span id="page-17-2"></span>**5.2 Creating an Event**

To create an event using the Cathexis/Vaxtor device, enter the **Events management area**:

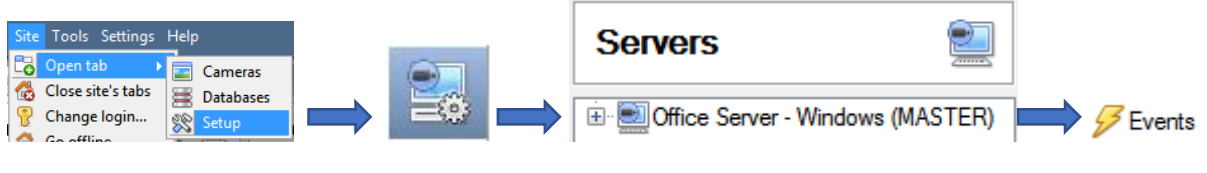

Once in the Events management area, click on **New**. This will open up the New Event window.

New

# <span id="page-18-0"></span>**6. Conclusion**

This app-note was designed to deal specifically with this integration.

For further information about the CathexisVision software, consult the main manual [\(http://cathexisvideo.com/\)](http://cathexisvideo.com/). For support, emai[l support@cat.co.za.](mailto:support@cat.co.za)